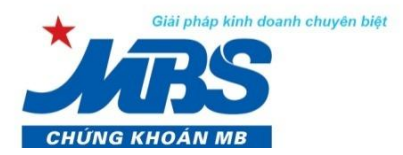

# **HƯỚNG DẪN ĐĂNG KÝ VÀ SỬ DỤNG PHƯƠNG THỨC BẢO MẬT ĐỐI VỚI HỆ THỐNG GIAO DỊCH ĐIỆN TỬ**

## **I. HƯỚNG DẪN ĐĂNG KÝ PHƯƠNG THỨC BẢO MẬT**

- Khách hàng đăng ký sử dụng dịch vụ giao dịch điện tử (Stock24/M.Stock24) tại MBS được mặc định cung cấp công cụ bảo mật là **"Mật khẩu, PIN, và ma trận thẻ"**.
- Khách hàng có nhu cầu đăng ký phương thức bảo mật là **"Mật khẩu và PIN"** vui lòng liên hệ với MBS để được hướng dẫn đăng ký theo mẫu văn bản quy định.

*LƯU Ý: Khi Khách hàng đăng ký phương thức bảo mật là "Mật khẩu và PIN" (không dùng ma trận thẻ)* 

- *Giao dịch trực tuyến trên website (Stock24): Loại bỏ hoàn toàn tầng bảo mật ma trận thẻ trên hệ thống Stock24. Để đảm bảo an toàn, nếu Khách hàng muốn thực hiện giao dịch tiền online trên Stock24, phải đăng ký với MBS các thông tin về tài khoản thụ hưởng mặc định.*
- *Giao dịch trực tuyến trên điện thoại (M –Stock24): Chỉ loại bỏ tầng ma trận thẻ khi đăng nhập, các tính năng khác (chuyển tiền, ứng tiền…) vẫn yêu cầu xác nhận bằng ma trận thẻ.*

#### **II. HƯỚNG DẪN ĐĂNG KÝ TÀI KHOẢN THỤ HƯỞNG MẶC ĐỊNH**

**Khách hàng đăng ký thông tin tài khoản thụ hưởng, bao gồm các thông tin về:**

#### **Tài khoản Ngân hàng:**

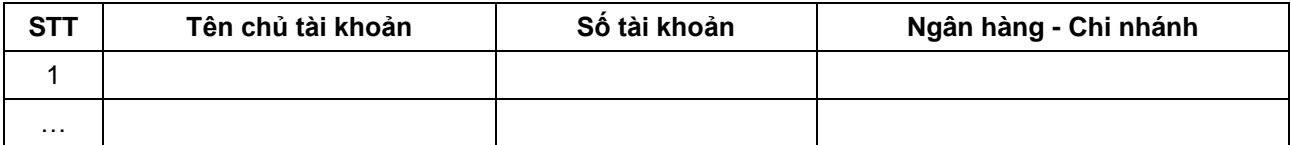

#### **Tài khoản giao dịch chứng khoán của chủ sở hữu khác mở tại MBS:**

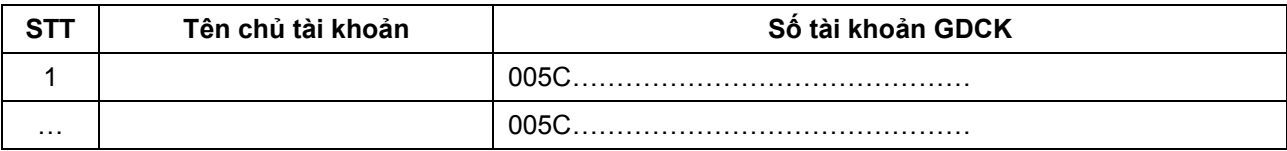

## *LƯU Ý:*

- *Không giới hạn số tài khoản thụ hưởng đăng ký mặc định;*
- *Để đảm bảo an toàn, Khách hàng hàng chỉ có thể thực hiện chuyển tiền online trên Stock24 đến các tài khoản đã đăng ký trước trong Danh sách tài khoản thụ hưởng mặc định ở trên. Các trường hợp khác, Khách hàng hàng vui lòng thực hiện tại quầy giao dịch.*
- *Để đảm bảo an toàn, nếu Khách hàng có nhu cầu điều chỉnh Danh sách tài khoản thụ hưởng trên Stock24 vui lòng liên hệ với MBS để được hỗ trợ.*

#### **HƯỚNG DẪN SỬ DỤNG TRÊN STOCK24**

**1. Hướng dẫn đăng nhập**

#### *Phương thức bảo mật: "MẬT KHẨU, PIN & MA TRẬN THẺ"*

*Khách hàng thực hiện đăng nhập vào tài khoản chứng khoán của mình trên Stock24 bằng "Tên đăng nhập, mật khẩu và ma trận thẻ" như hiện tại.*

#### *Phương thức bảo mật: "MẬT KHẨU VÀ PIN"*

*Bước 1: Khách hàng truy cập vào Stock24 theo đường dẫn<https://stock24.mbs.com.vn/> và đăng nhập vào tài khoản giao dịch chứng khoán của mình tại MBS bằng "Tên đăng nhập & Mật khẩu"*.

**Bước 2**: Click "Đăng nhập" vào tài khoản

*Trường hợp Khách hàng nhập sai mật khẩu 2 lần, từ lần đăng nhập thứ 3, hệ thống yêu cầu nhập thêm mã xác nhận theo hình ảnh hiển thị mẫu. Khách hàng thực hiện thao tác như sau để đăng nhập:*

- **1.** Nhập tên đăng nhập và mật khẩu
- **2.** Nhập mã xác nhận theo hình ảnh (Khách hàng có thể tự chọn thay đổi mã khác)

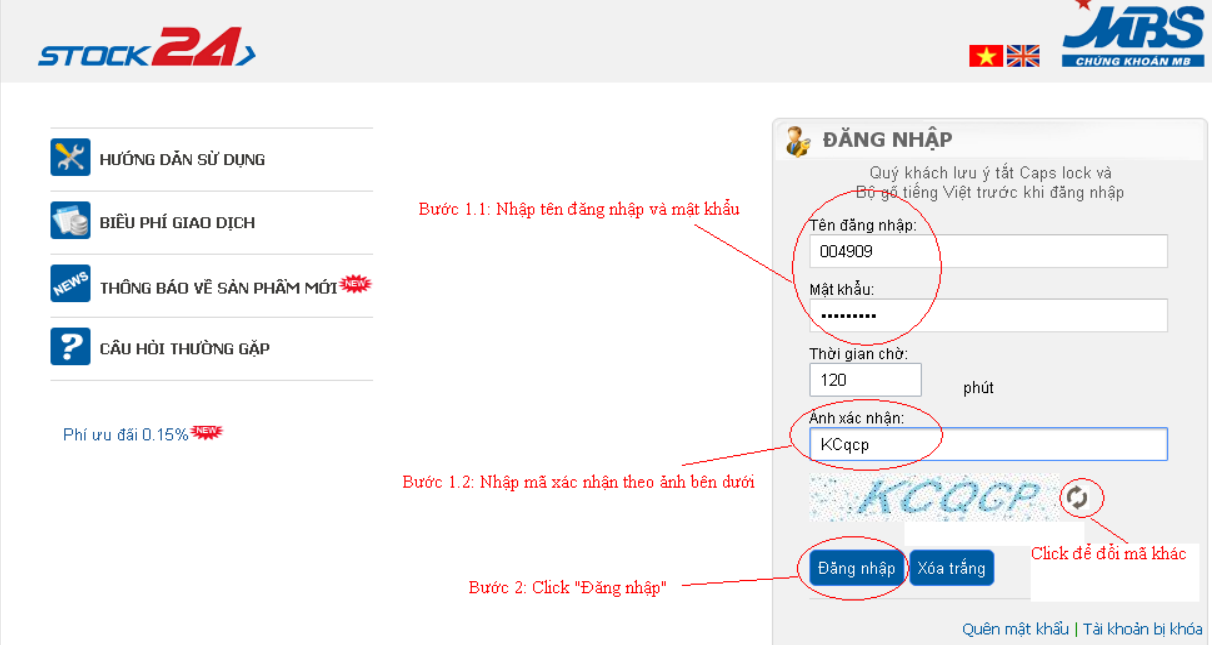

**3.** Click "Đăng nhập"

## **2. Hướng dẫn chuyển tiền**

Khách hàng chọn menu phụ **"Chuyển khoản nội bộ"** hoặc **"Chuyển khoản ra ngoài"** hoặc **"Chuyển khoản ra MB"** tùy theo nhu cầu

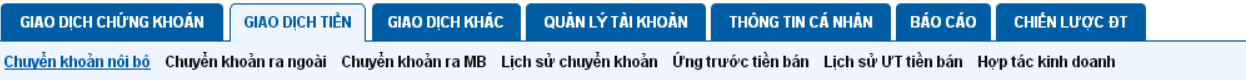

#### **Bước 1: Nhập thông tin giao dịch chuyển khoản**

**1. Lựa chọn số tài khoản chuyển**

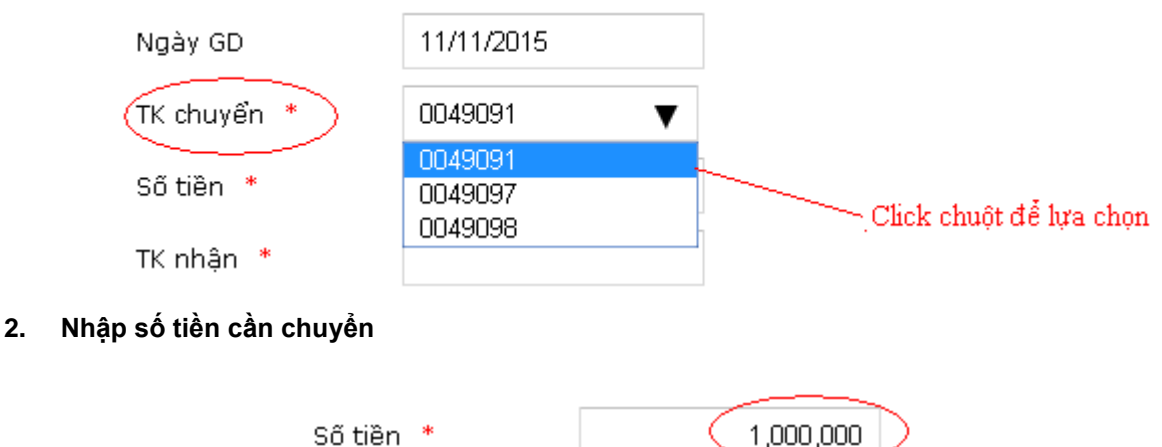

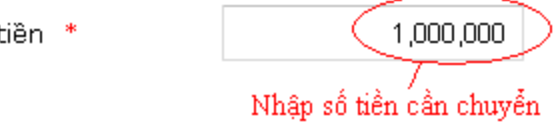

Bước 1: Nhập liệu

**3. Lựa chọn tài khoản nhận (tương tự như lựa chọn tài khoản chuyển)**

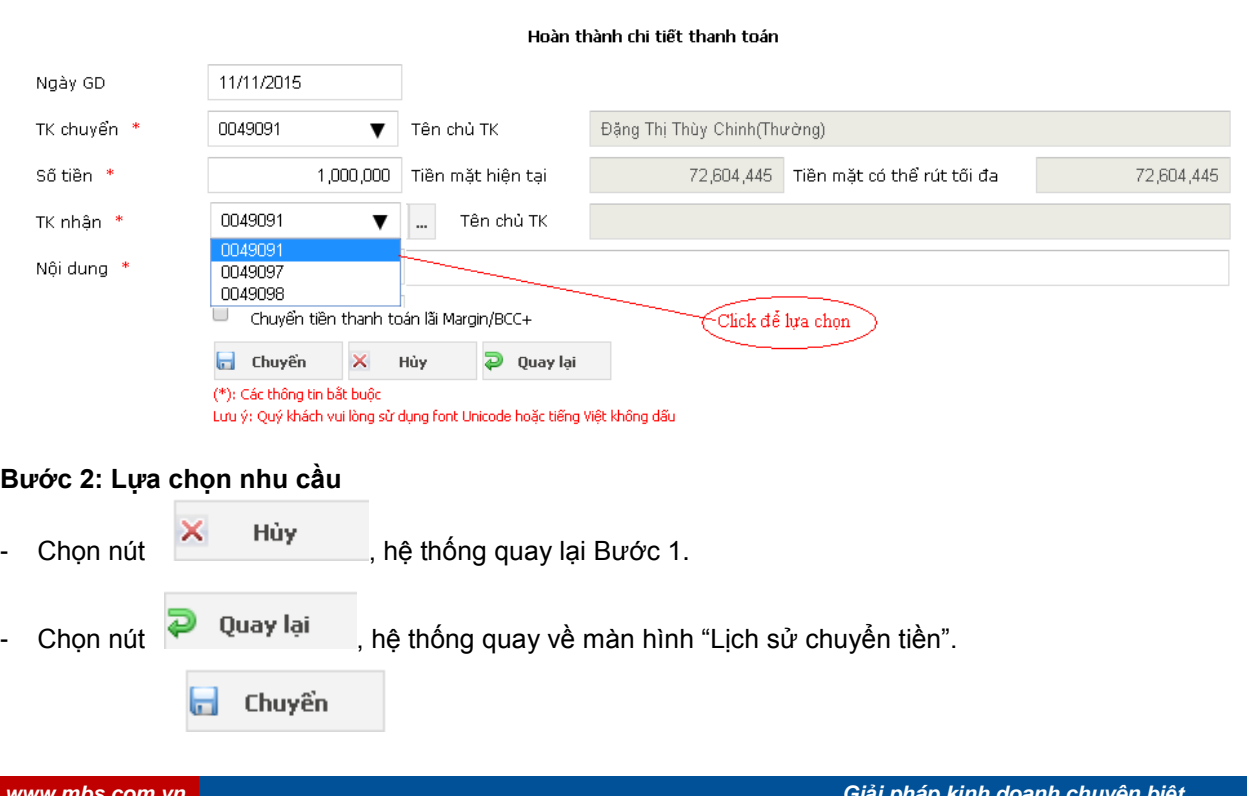

- Chọn nút tiếp tục thực hiện giao dịch, hệ thống thông báo:

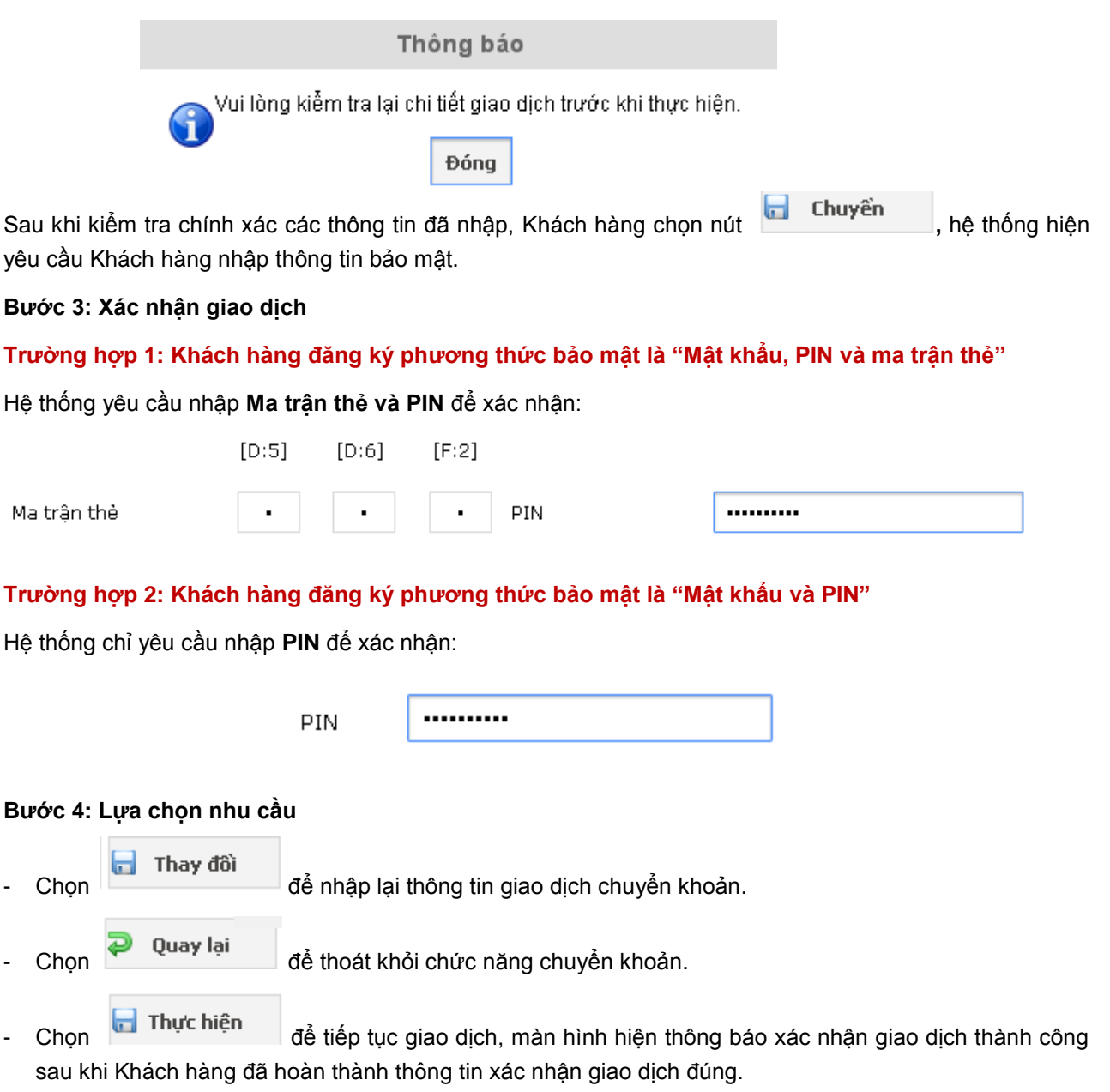

#### *LƯU Ý: Khách hàng chỉ có thể chọn "tài khoản chuyển" có trong Danh sách tài khoản thụ hưởng.*

*Trường hợp, Khách hàng đăng ký tài khoản thụ hưởng mặc định: Khách hàng không thể tự chỉnh sửa/thêm mới Danh sách tài khoản thụ hưởng trên Stock24. Để đảm bảo an toàn, nếu Khách hàng có nhu cầu điều chỉnh Danh sách tài khoản thụ hưởng trên Stock24 vui lòng liên hệ với MBS để được hỗ trợ.*

*Trường hợp Khách hàng không đăng ký tài khoản thụ hưởng mặc định: Khách hàng có thể tự chỉnh sửa/thêm mới Danh sách tài khoản thụ hưởng trên Stock24. Nếu số tài khoản mà Khách hàng cần chuyển chưa có trong danh sách tài khoản thụ hưởng, thì Khách hàng phải thực hiện thêm mới tài khoản thụ hưởng vào Danh sách tài khoản thụ hưởng trên Stock24.*

#### **Hướng dẫn thêm mới tài khoản thụ hưởng**

#### *Cách 1*: *Thêm mới Tài khoản thụ hưởng trực tiếp trong tab "Giao dịch tiền" khi chuyển khoản* **GIAO DICH CHÚNG KHOÁN GIAO DICH TIÊN** GIAO DICH KHÁC QUẦN LÝ TẦI KHOẢN THÔNG TIN CÁ NHÂN BÁO CÁO CHIẾN LƯỢC ĐT Chuyển khoản nội bộ Chuyển khoản ra ngoài Chuyển khoản ra MB Lịch sử chuyển khoản Ứng trước tiền bán Lịch sử ƯT tiền bán Hợp tác kinh doanh Bước 1: Khách hàng nhấn nút để thêm mới tài khoản thụ hưởng Click để thêm mới TK nhân \* --Chon--**Bước 2:** Nhập thông tin **Đối với tài khoản ngân hàng** Thêm tài khoản thụ hưởng  $|\mathbb{X}|$ Tài khoản ngân hàng 001122334455 Tên chủ tài khoản Nguyễn Thanh Thảo Ngân hàng Ngân hàng TMCP An Bình (ABB) ▼ Tinh/TP Hà Nội ▼ Chi nhánh Hà Nội Cập nhật

#### **Đối với tài khoản giao dịch chứng khoán của chủ sở hữu khác mở tại MBS**

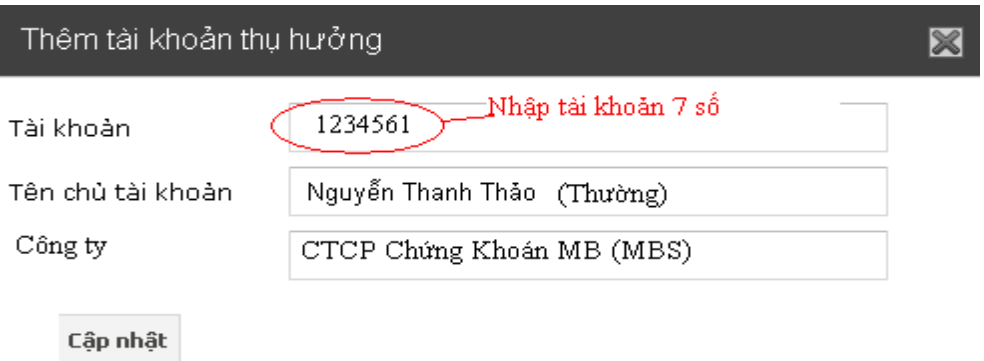

*Lưu ý: Khách hàng hàng chỉ cần nhập số tài khoản (7 số), hệ thống MBS sẽ tự động tra cứu tên tài khoản.*

**Bước 3:** Ấn nút để kết thúc bước thêm mới tài khoản thụ hưởng. Hệ thống không hạn chế số lượng tài khoản thụ hưởng thêm mới.

#### *Cách 2: Thêm mới Tài khoản thụ hưởng trong tab "Thông tin người thụ hưởng/ Thông tin cá nhân"*

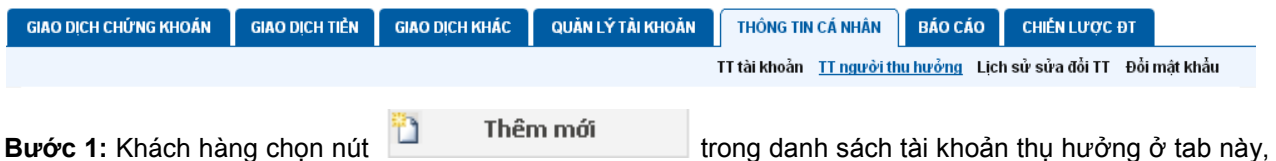

hệ thống hiển thị màn hình nhập thông tin tài khoản.

#### **Bước 2:** Nhập thông tin

`

**1. Lựa chọn loại tài khoản cần thêm mới:**

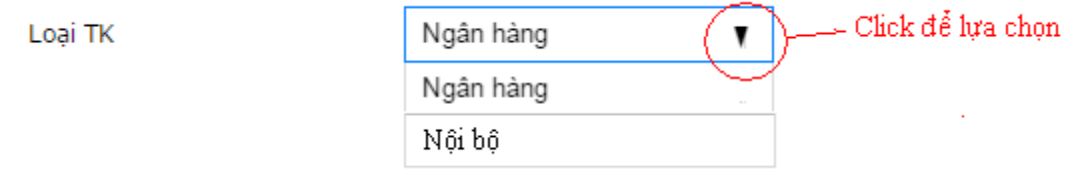

## **2. Nhập thông tin tài khoản nội bộ**

#### **Đối với tài khoản giao dịch chứng khoán của chủ sở hữu khác mở tại MBS**

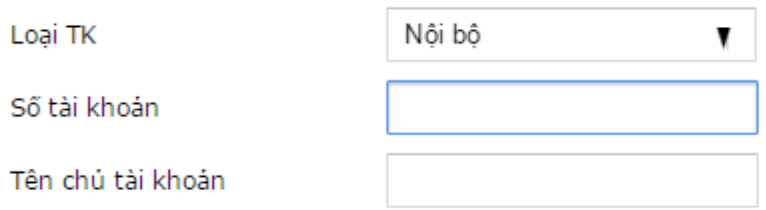

## **Đối với tài khoản ngân hàng**

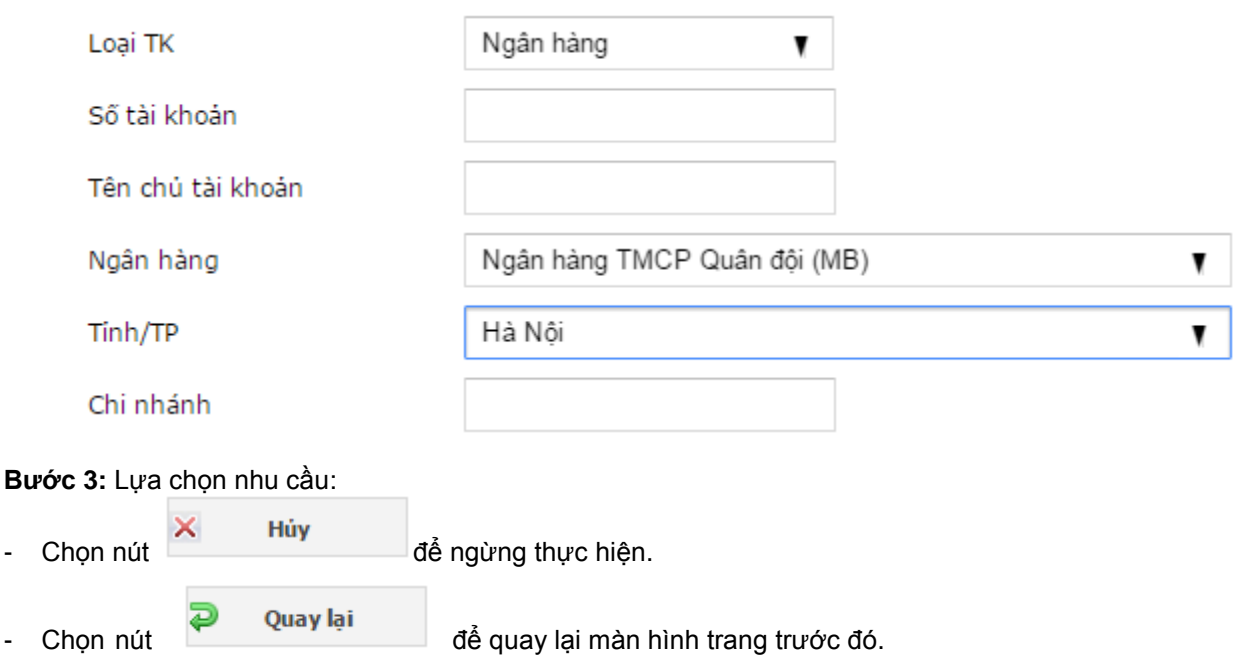

- Chọn nút **để hoàn thành thao tác thêm mới. Màn hình hiện thông báo cập nhật** thành công.

#### **III. HƯỚNG DẪN SỬ DỤNG M – STOCK24**

#### **1. Hướng dẫn đăng nhập**

#### *Phương thức bảo mật: "MẬT KHẨU, PIN & MA TRẬN THẺ"*

*Khách hàng thực hiện đăng nhập vào tài khoản chứng khoán của mình trên M-Stock24 bằng "Tên đăng nhập, mật khẩu và ma trận thẻ" như hiện tại.*

#### *Phương thức bảo mật: "MẬT KHẨU VÀ PIN"*

*Bước 1: Khách hàng truy cập vào ứng dụng M-Stock24 và đăng nhập vào tài khoản giao dịch chứng khoán của mình tại MBS bằng "Tên đăng nhập & Mật khẩu"*.

#### **Bước 2**: Click "Đăng nhập" vào tài khoản

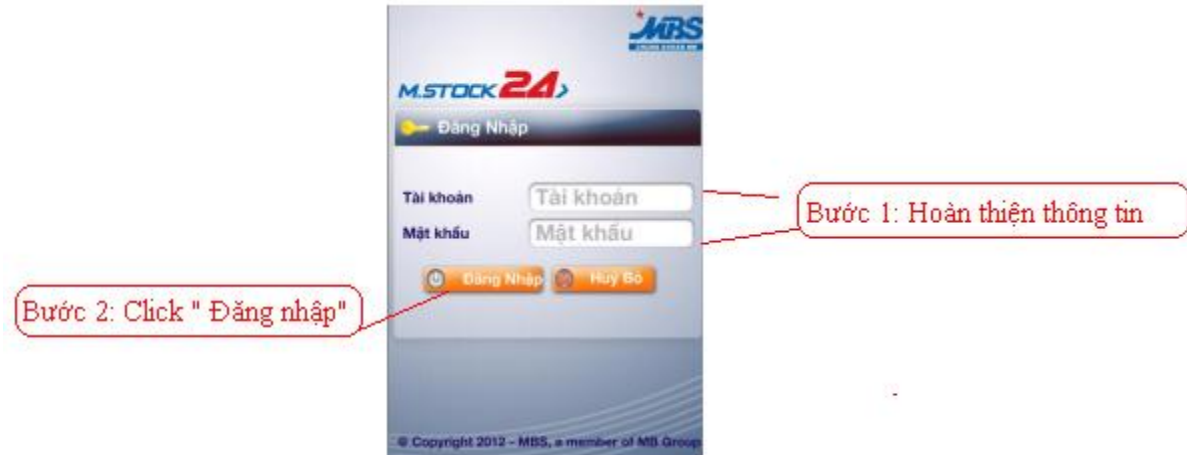

#### **2. Hướng dẫn Giao dịch tiền**

Để đảm bảo an toàn, Khách hàng đăng ký phương thức bảo mật sử dụng ma trận thẻ/ không sử dụng ma trận thẻ, Khách hàng thực hiện các giao dịch tiền (chuyển tiền, ứng tiền,…) trên M-Stock24 như hiện tại.

Mọi thắc mắc cần giải đáp, vui lòng liên hệ với chúng tôi qua Trung tâm Chăm sóc khách hàng **1900 9088 nhánh số 4-3** và/hoặc chuyên viên môi giới quản lý tài khoản để được hướng dẫn và trợ giúp.

## **CÔNG TY CP CHỨNG KHOÁN MB Tòa nhà MB, số 3 Liễu Giai, Ba Đình, Hà Nội Tel: +84 4 3726 2600 Fax: +84 4 37262601**